## **HUAWEI IdeaHub Pro, S, Enterprise, S2, ES2, Board Pro, Edu, Board 2, B2 2.1**

# 企业微定制

文档版本 01 发布日期 2022-08-17

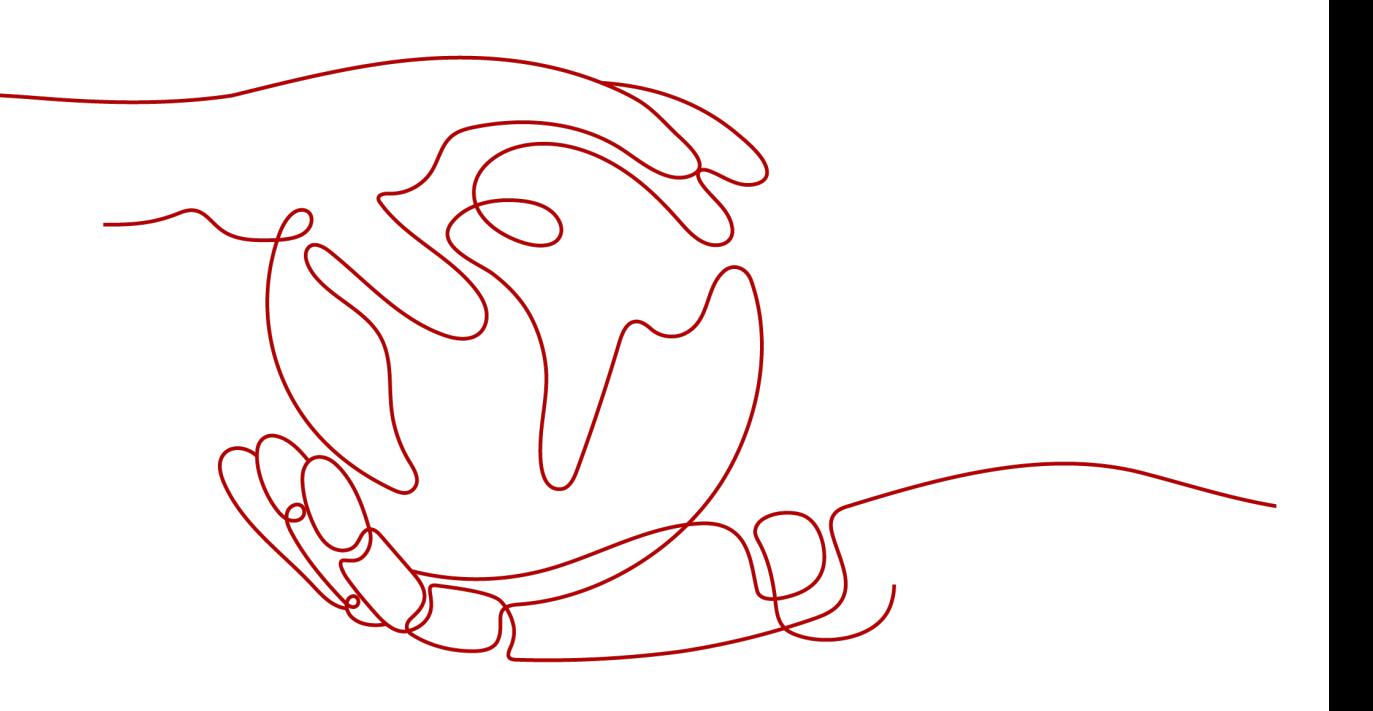

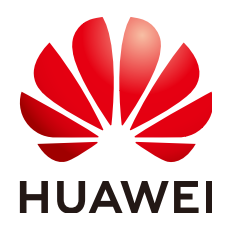

#### 版权所有 **©** 华为技术有限公司 **2022**。 保留一切权利。

非经本公司书面许可,任何单位和个人不得擅自摘抄、复制本文档内容的部分或全部,并不得以任何形式传 播。

#### 商标声明

**、<br>HUAWE和其他华为商标均为华为技术有限公司的商标。** 本文档提及的其他所有商标或注册商标,由各自的所有人拥有。

#### 注意

您购买的产品、服务或特性等应受华为公司商业合同和条款的约束,本文档中描述的全部或部分产品、服务或 特性可能不在您的购买或使用范围之内。除非合同另有约定,华为公司对本文档内容不做任何明示或暗示的声 明或保证。

由于产品版本升级或其他原因,本文档内容会不定期进行更新。除非另有约定,本文档仅作为使用指导,本文 档中的所有陈述、信息和建议不构成任何明示或暗示的担保。

## 华为技术有限公司

地址: 深圳市龙岗区坂田华为总部办公楼 邮编:518129

网址: <https://e.huawei.com>

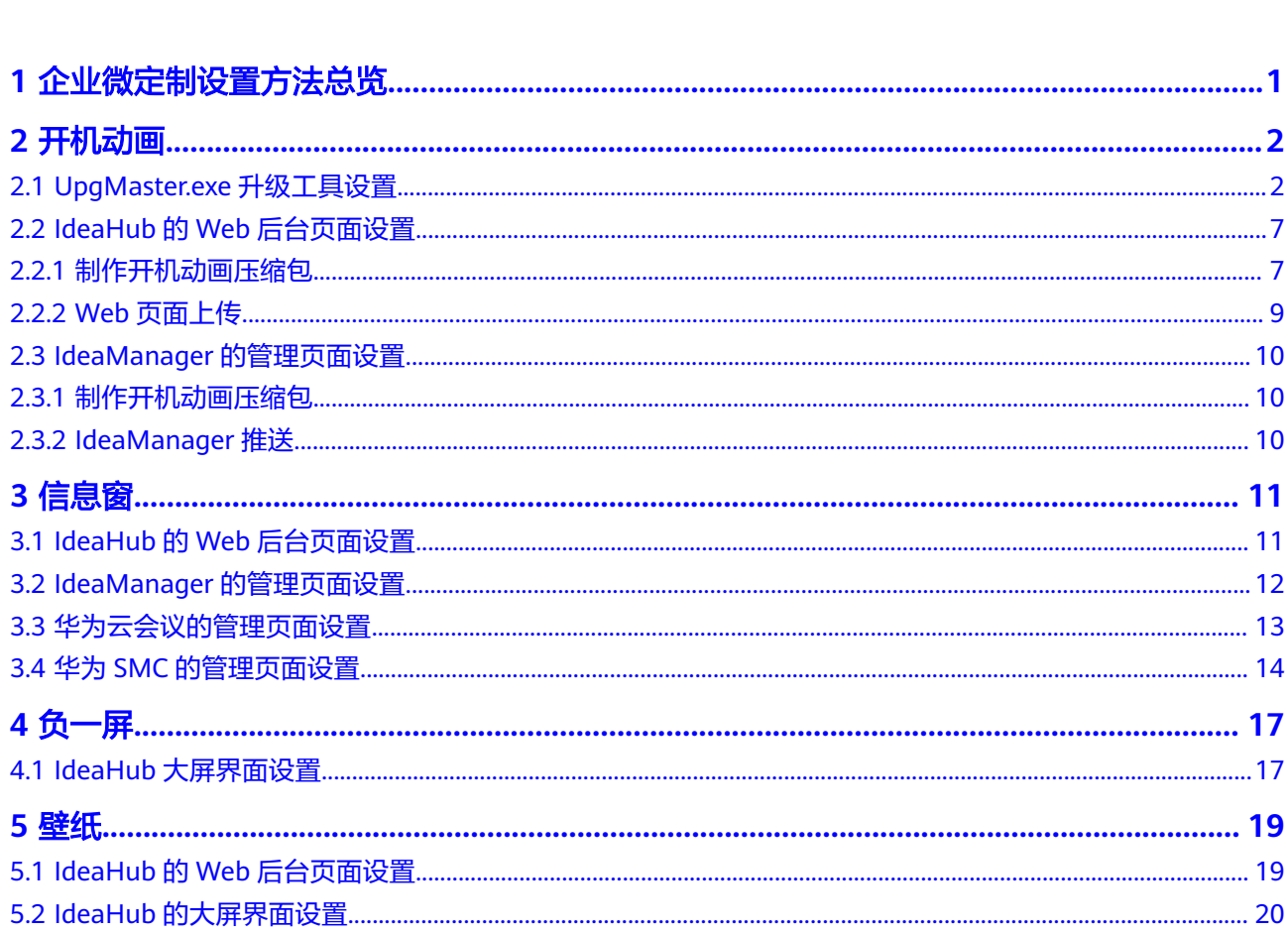

目录

# <span id="page-3-0"></span>●<br>1 企业微定制设置方法总览

#### 表 **1-1** 安卓系统定制列表

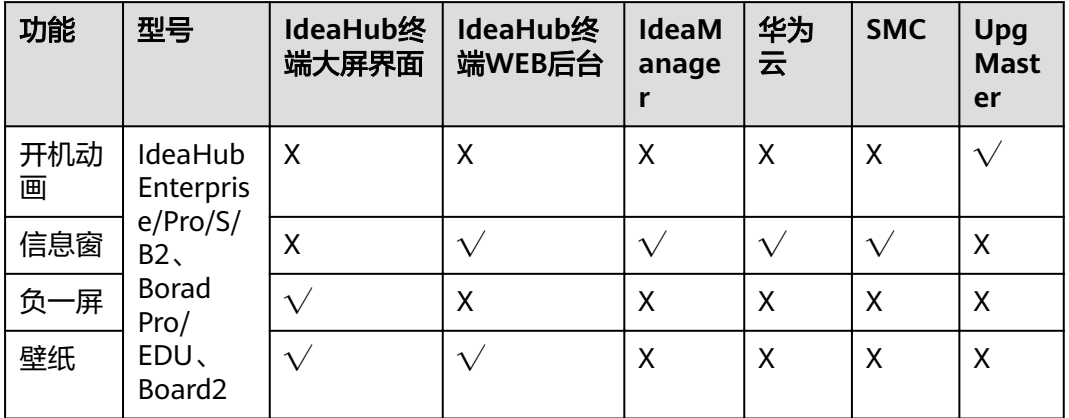

#### 表 **1-2** 鸿蒙系统定制列表

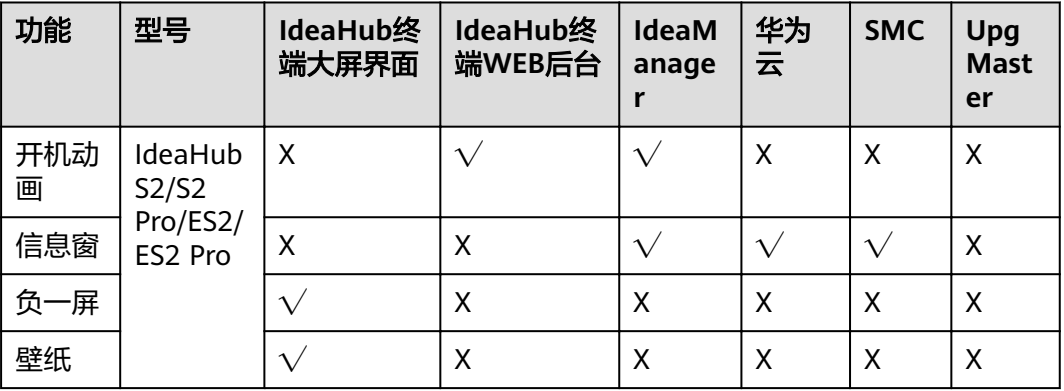

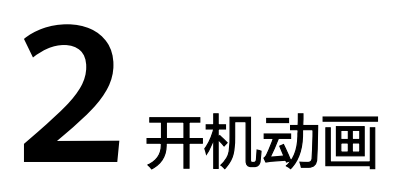

<span id="page-4-0"></span>IdeaHub支持自定义开机画面,满足个性化定制需求,开机动画设置方法根据大屏型 号和场景不同方式,用户和开发者可根据实际需求情况自行选择设置方法。

# **2.1 UpgMaster.exe** 升级工具设置

## 注意

该设置方法只适用于**IdeaHub Enterprise/Pro/S/B2**、**Borad Pro/EDU**、**Board2**

#### 步骤**1** 准备素材

开机动画一般包括两个部分:2个动画片段文件夹(单次播放片段和循环播放片段)

#### 说明

准备素材时,需要注意如下:

1、准备两段图片序列,分别存放在不同的文件夹中,如:part1和part2。文件夹中的图片会被 大屏根据其命名依次播放,以此组成动画。建议图片序列的命名从\*\*001开始,例如 picture001.jpg、picture002.jpg,依次命名。

2、两段图片的总大小不能超过20M, 第1段的图片不能超过200张, 第2段的图片不能超过60 张。

3、只支持png、jpg和jpeg图片格式,分辨率支持1280×720、1920×1080和3840×2160。

#### 步骤**2** 选择对应版本

打开如下华为support官网连接,找到办公宝产品下对应的IdeaHub型号,点击进入:

**[https://support.huawei.com/enterprise/zh/category/telepresence-and](https://support.huawei.com/enterprise/zh/category/telepresence-and-videoconferencing-pid-1482606850724?submodel=7275752)[videoconferencing-pid-1482606850724?submodel=7275752](https://support.huawei.com/enterprise/zh/category/telepresence-and-videoconferencing-pid-1482606850724?submodel=7275752), 如图2-1所示。** 

#### 图 **2-1** IdeaHub 型号

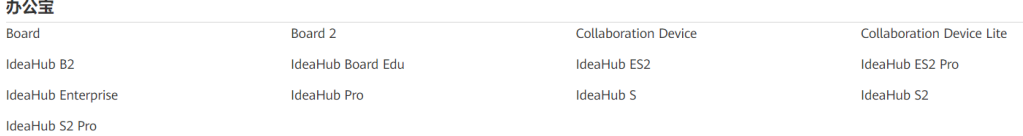

#### 步骤**3** 下载最新版本包

点击软件菜单栏,下载最新版本包,如图**2-2**所示。

#### 图 **2-2** 下载最新版本包

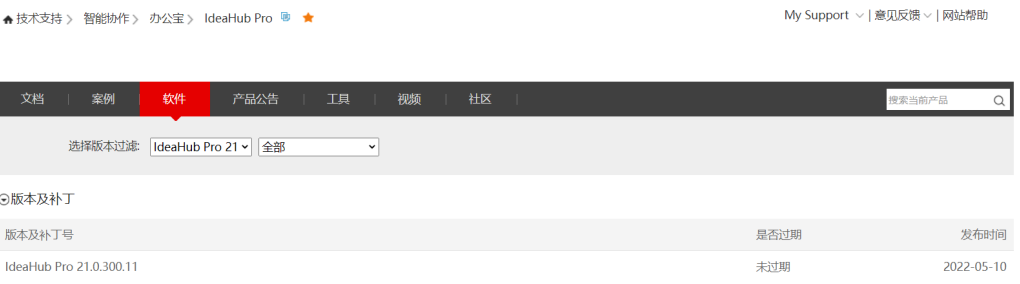

#### 步骤**4** 解压软件包

解压软件包,得到tools和SW文件夹,进入SW文件夹,双击"UpgMaster.exe",打 开制作/升级工具,如图**2-3**所示。

#### 图 **2-3** 制作/升级工具

version > IdeaHub > IdeaHub Pro\_21.0.300.9 > SW >

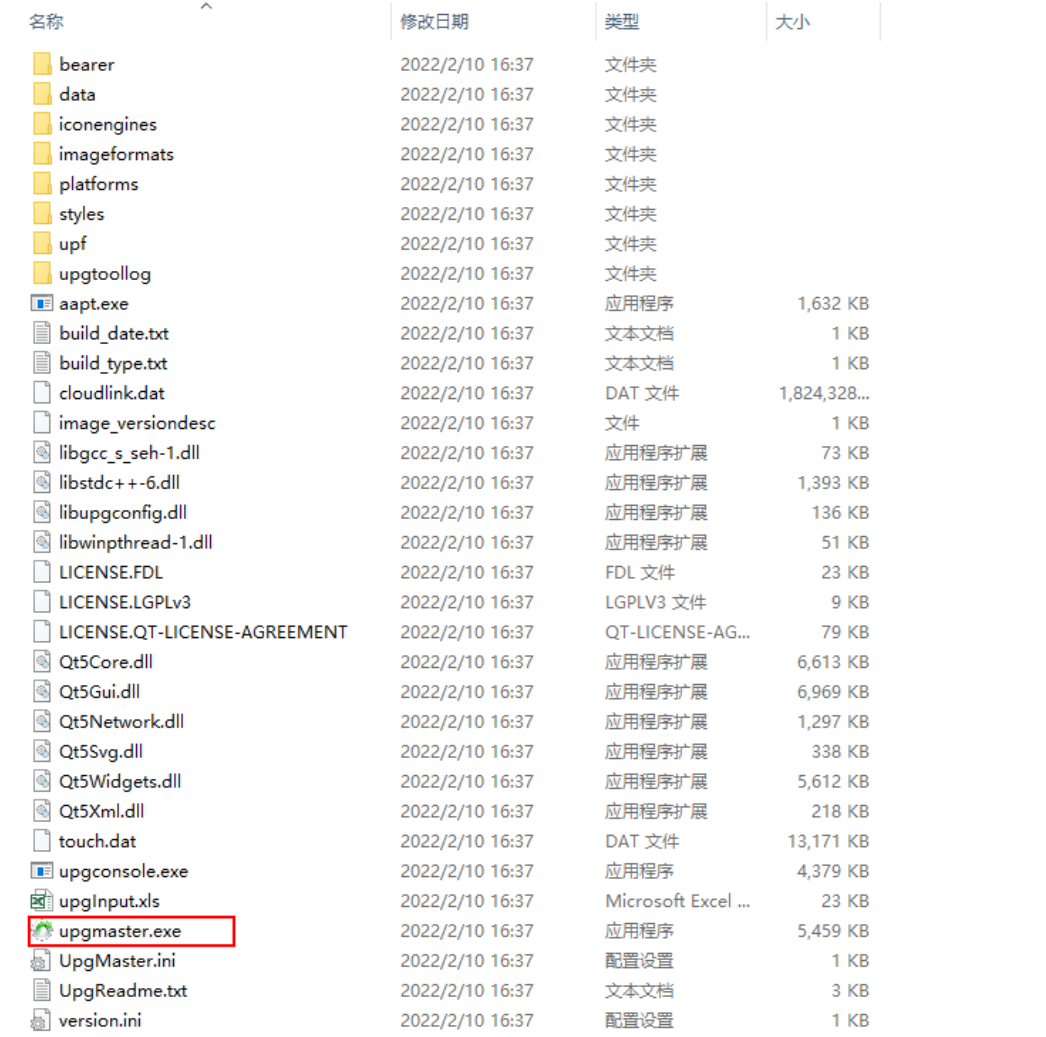

#### 步骤**5** 制作压缩包

```
在升级工具中选择"Tools > Zip Animation Package",打开制作开机动画设置页
面,如下<mark>图2-4</mark>所示。
```
#### 图 **2-4** 制作 zip 包

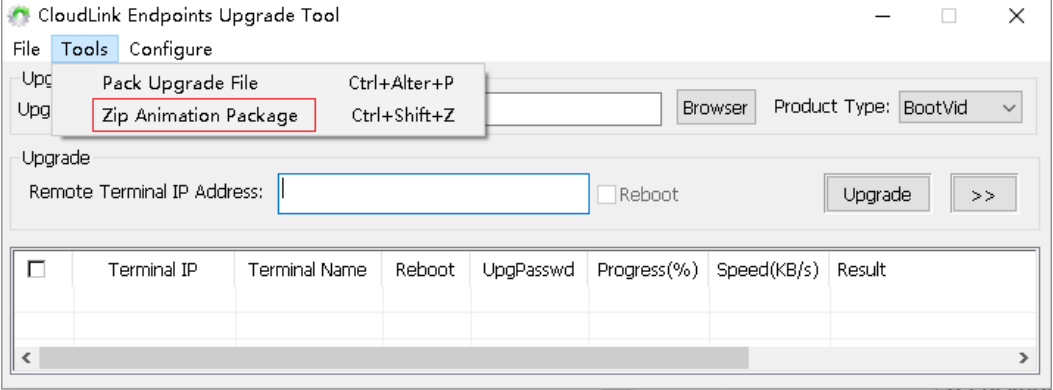

单击"Browse", 选择"Play once animation Dir"和"Play loop animation Dir" 并配置参数,如下图**2-5**所示。

#### 图 **2-5** 设置两段图片目录

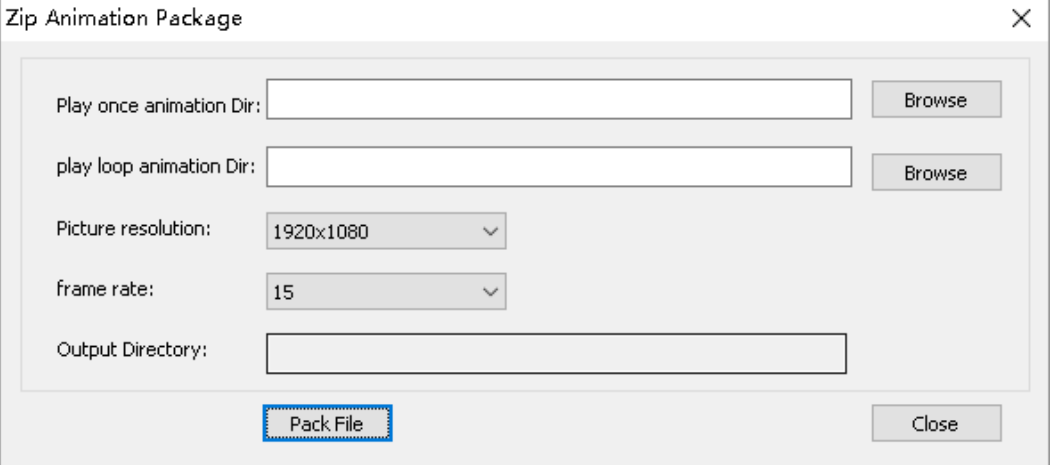

#### 参数说明,请参见下表**2-1**

#### 表 **2-1**

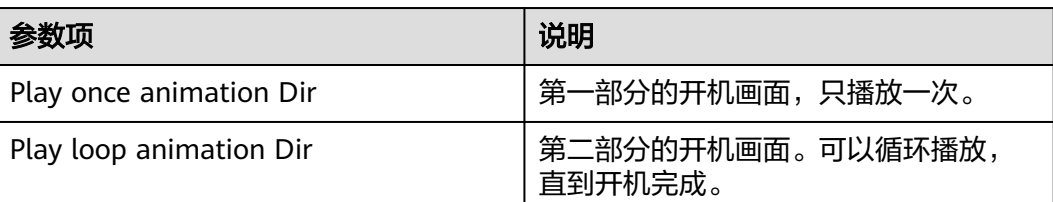

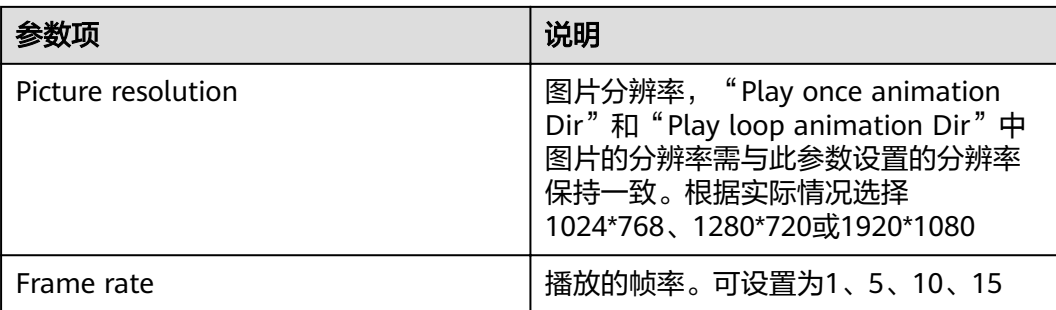

单击"PackFile",即可制作开机动画压缩包,制作成功如下<mark>图2-6</mark>所示。

#### 图 **2-6** 完成 ZIP 包

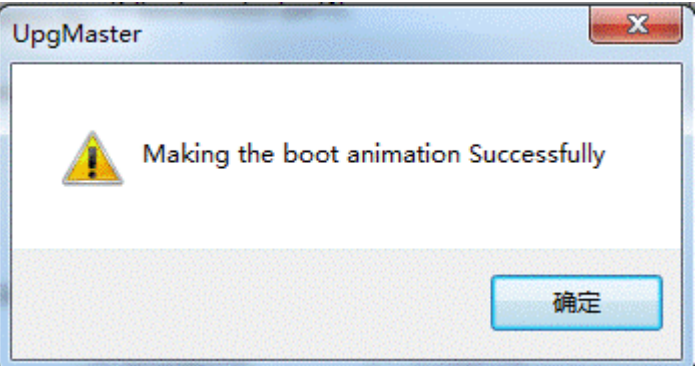

制作成功后,会在当前目录下生成bootanimation.zip压缩文件,即制作的开机动画压 缩包,如下<mark>图2-7</mark>所示。

#### 图 **2-7** 生成压缩文件

Bootanimation.zip

#### 步骤**6** 制作升级包

双击"UpgMaster.exe",打开升级工具,在升级工具中选择"Tools > Pack Upgrade File<sup>"</sup>,如下<mark>图2-8</mark>所示。

#### 图 **2-8** 制作升级包选项

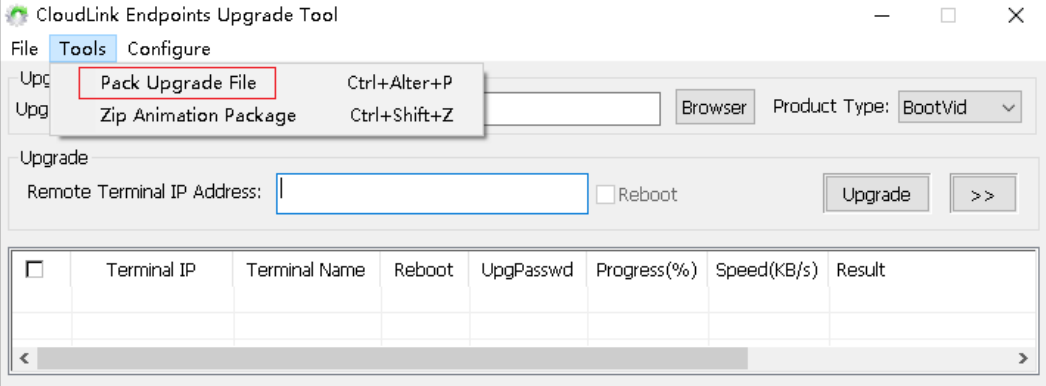

将"Product Type"设置为"BootVid",单击"Pack File",如下图8 制作升级包二 所示,选择存放路径后,单击"保存",如下<mark>图2-9</mark>所示。

#### 图 **2-9** 选择开机动画类型

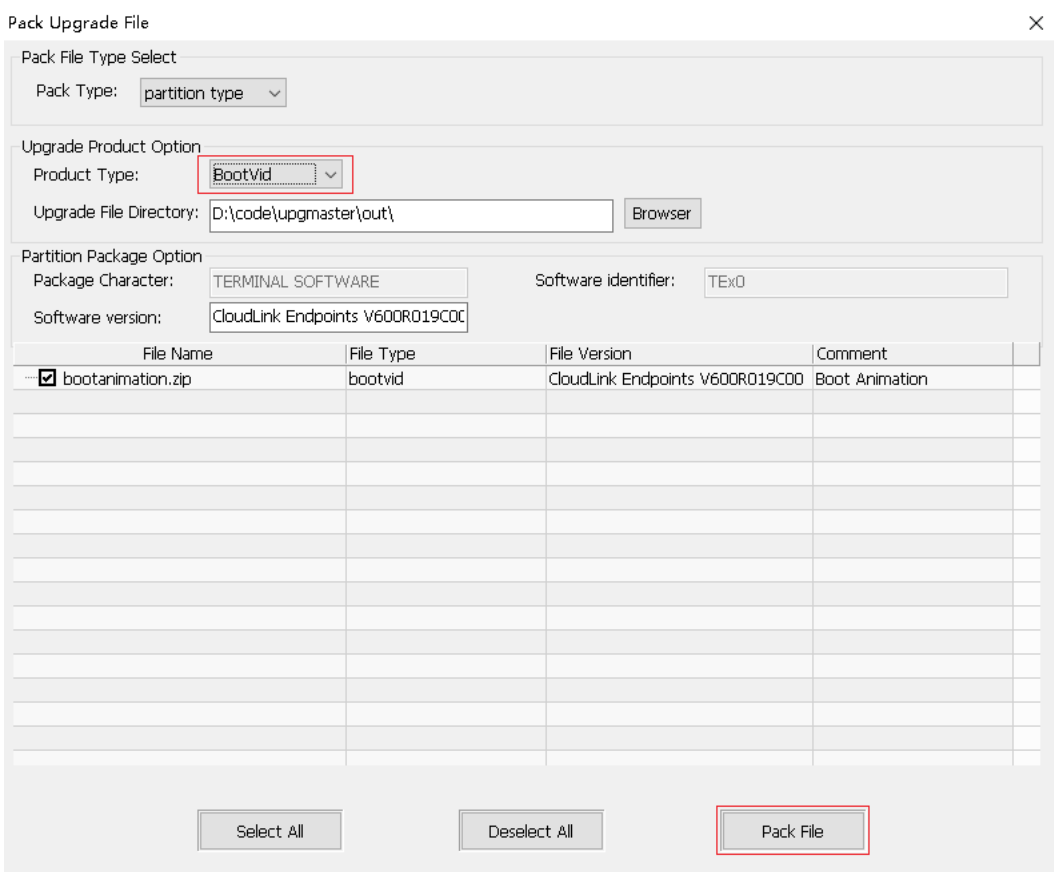

完成后生成BootVid.dat包,如图**2-10**所示

#### 图 **2-10** 生成升级包

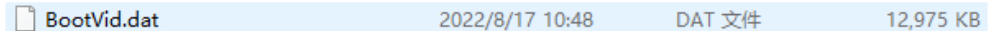

#### 步骤**7** 升级开机动画

重新打开" UpgMaster.exe ",将" Product Type " 设置为" BootVid " ,填写需要升 级开机动画的IdeaHub 的IP和升级密码(密码在WEB管理后台进行设置,系统配置-安 全-升级密码),单击"Upgrade",进行设置。

单台设置,点击Upgrade后输入升级密码,如图**[2-11](#page-9-0)**所示。

#### <span id="page-9-0"></span>图 **2-11** 单台升级开机动画

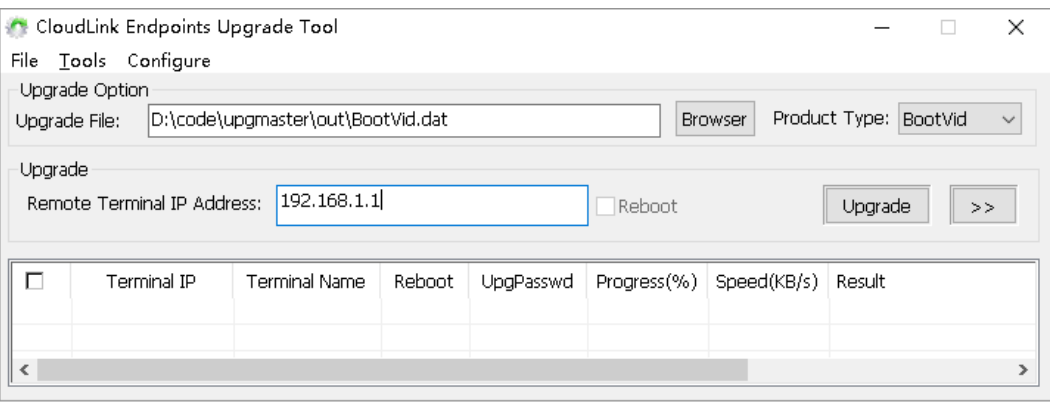

#### 批量设置,输入IP和密码后点击Upgrade升级,如图**2-12**所示。

#### 图 **2-12** 批量升级开机动画

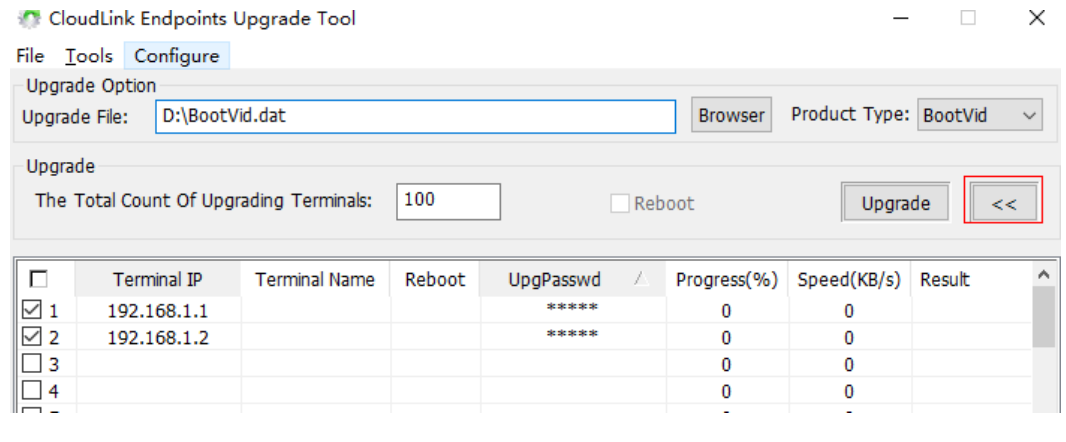

**----**结束

# **2.2 IdeaHub** 的 **Web** 后台页面设置

## **2.2.1** 制作开机动画压缩包

#### 注意

#### 该设置方法只适用于**IdeaHub S2/S2 Pro/ES2/ES2 Pro**

开机动画压缩包一般包括两个部分:2个动画片段文件夹(单次播放片段和循环播放片 段)以及1个配置文件desc.txt。下文将演示如何制作常见形式的开机动画压缩包。

#### 步骤**1** 准备两段图片

准备两段图片序列,分别存放在不同的文件夹中,如:part1和part2。文件夹中的图 片会被大屏根据其命名依次播放,以此组成动画。建议图片序列的命名从001开始,如 图**[2-13](#page-10-0)**所示。

#### <span id="page-10-0"></span>图 **2-13** 文件命名

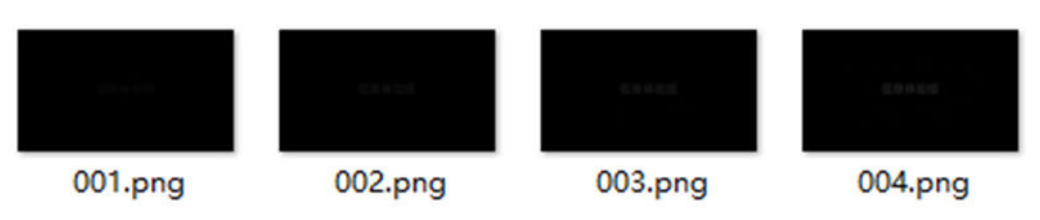

#### 说明

准备素材时需注意:

- 图片格式为png、jpg或jpeg,大小为1280\*720、1920\*1080或 3840\*2160。
- 两段图片序列的总大小不能超过20M,第一段和第二段的图片都不能超过256张。
- 图片及文件夹的命名必须为数字、英文字母或它们的组合。

#### 步骤**2** 配置文件

新建配置文件desc.txt,参考图**2-14**。

图 **2-14** 配置内容

```
1920 1080 15.
p 1 0 part1.
p 0 0 part2.
```
其中第一行表示开机动画的宽度、高度及帧率(每秒播放的图片数量,当前支持的帧 率为1、5、10、15)。

从第二行开始表示某段开机动画的播放策略。每一行的内容会以空格做分割,拆分为 若干节,其含义如图**2-15**和表**2-2**

#### 图 **2-15** 含义说明

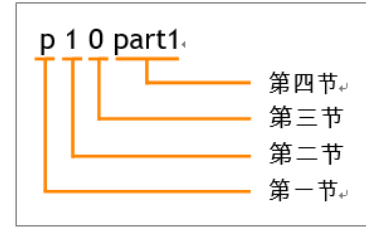

#### 表 **2-2**

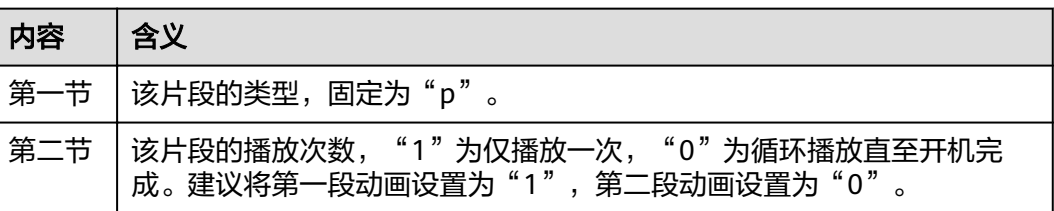

<span id="page-11-0"></span>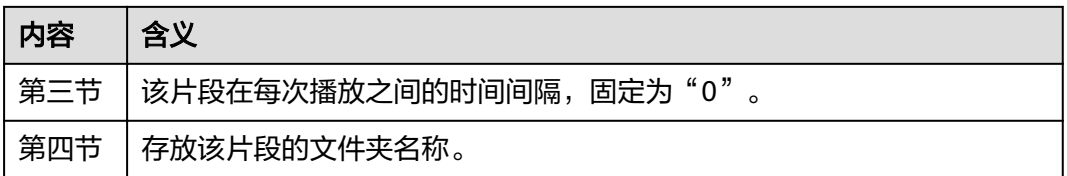

因此上述例子中的"p 1 0 part1"即表示该片段将播放1次, 每次播放的间隔为0, 且 存放在"part1"文件夹中。

#### 说明

编辑配置文件desc.txt时需注意:

- 每一行不允许以空格做结尾。
- 空白行不允许连续出现。
- 在编辑完时必须进行一次换行,即文件内容以一个空白行做结尾。

#### 步骤**3** 制作开机动画ZIP包

置压缩方式为存储,将配置文件desc.txt及动画片段文件夹以ZIP格式进行打包,ZIP压 缩包的命名非固定,如图**2-16**所示。

#### 图 **2-16** 生成开机动画 ZIP 包

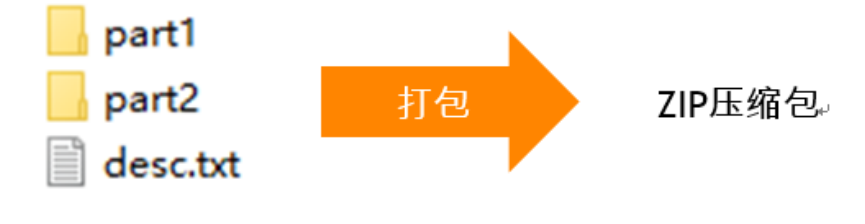

**----**结束

## **2.2.2 Web** 页面上传

- 步骤**1** 登录IdeaHub的WEB后台。
- 步骤**2** 选择"系统设置 > 界面显示",单击"触控屏界面"页签。
- 步骤**3** 单击"开机动画"中的 ,在本地选择开机动画文件。单击"上传",导入成功 后,在终端开机时可看到开机动画。

#### 说明

开机动画文件需要满足以下要求:

- 1、文件格式要求为zip压缩包,大小不超过20M。
- 2、只支持png、jpg和jpeg图片格式。
- 3、分辨率支持1280×720、1920×1080和3840×2160。

# <span id="page-12-0"></span>**2.3 IdeaManager** 的管理页面设置

## **2.3.1** 制作开机动画压缩包

## 注意

该设置方法只适用**IdeaHub S2/S2 Pro/ES2/ES2 Pro**,推荐批量设置时使用

制作方法,与2.2.1 [制作开机动画压缩包](#page-9-0)相同。

## **2.3.2 IdeaManager** 推送

步骤**1** 登录IdeaManager的WEB管理页面

步骤**2** 选择"业务管理> 开机动画",单击"导入"页签,如图**2-17**所示。

图 **2-17** 开机动画导入

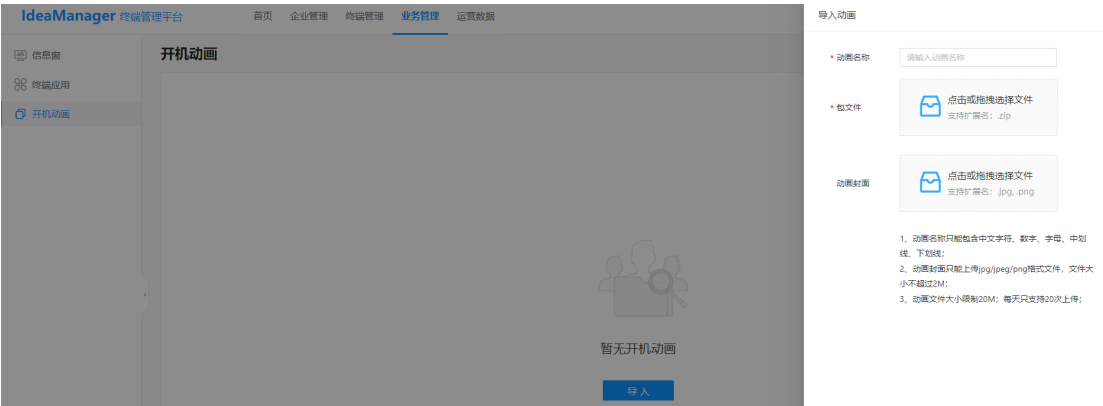

#### 说明

开机动画导入配置需要满足以下要求:

- 1、动画名称只能包含中文字符、数字、字母、中划线、下划线;
- 2、动画封面只能上传jpg/jpeg/png格式文件,文件大小不超过2M;
- 3、动画文件大小限制20M;每天只支持20次上传;
- 步骤**3** 根据要求上传开机动画文件,点击保存
- 步骤**4** 选择已上传的开机动画素材,点击升级,选择需要设置的设备,点击确认,下发成功 后,在终端开机时可看到开机动画。

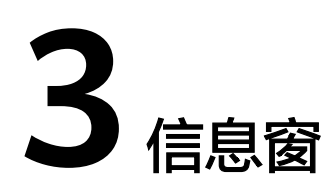

<span id="page-13-0"></span>IdeaHub支持主页发布各类信息,展示政企文化、作战指令、行政服务、迎宾致辞等 信息。发布内容可分级管理,根据使用场景灵活定义内容。信息窗设置有多种方式, 用户和开发者可根据实际需求情况自行选择设置方法。

# **3.1 IdeaHub** 的 **Web** 后台页面设置

## 注意

该设置方法只适用于**IdeaHub Enterprise/Pro/S/B2**、**Borad Pro/EDU**、**Board2**

步骤**1** 登录IdeaHub Web界面,进入 系统配置 > 界面显示 > 触控屏界面,信息窗资源选择 本地资源,如<mark>图3-1</mark>所示。

#### 图 **3-1** 信息窗配置路径

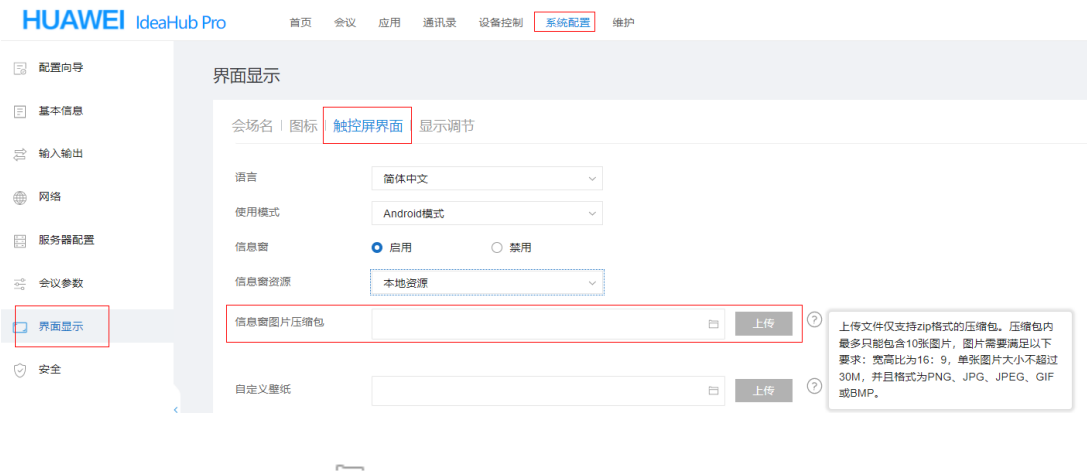

## **步骤2** 点击 │ │ 选择要上传的压缩包文件, 点击上传, 如<mark>图[3-2](#page-14-0)所示。</mark>

#### <span id="page-14-0"></span>图 **3-2** 压缩包上传

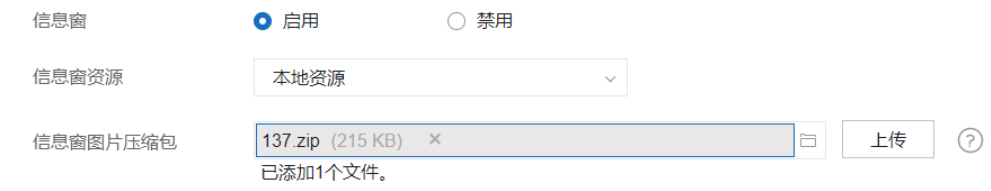

#### 说明

上传文件仅支持zip格式的压缩包。压缩包内最多只能包含10张图片,图片需要满足以下要求:

- 1、宽高比为16:9
- 2、仅支持PNG和JPEG格式
- 3、单张图片大小不超过8M,分辨率不超过4500×2500
- 步骤**3** 点击保存,配置下发到大屏。

**----**结束

# **3.2 IdeaManager** 的管理页面设置

#### 注意

该设置方法适用于**IdeaHub Enterprise/Pro/S/B2/**、**Borad Pro/EDU**、**Board2**、 **IdeaHub S2/S2 Pro/ES2/ES2 Pro**,推荐批量设置时使用

步骤1 登录IdeaManager界面,进入 业务管理 > 信息窗 > 信息窗发布管理, 如图3-3所示。

#### 图 **3-3** 信息窗发布管理

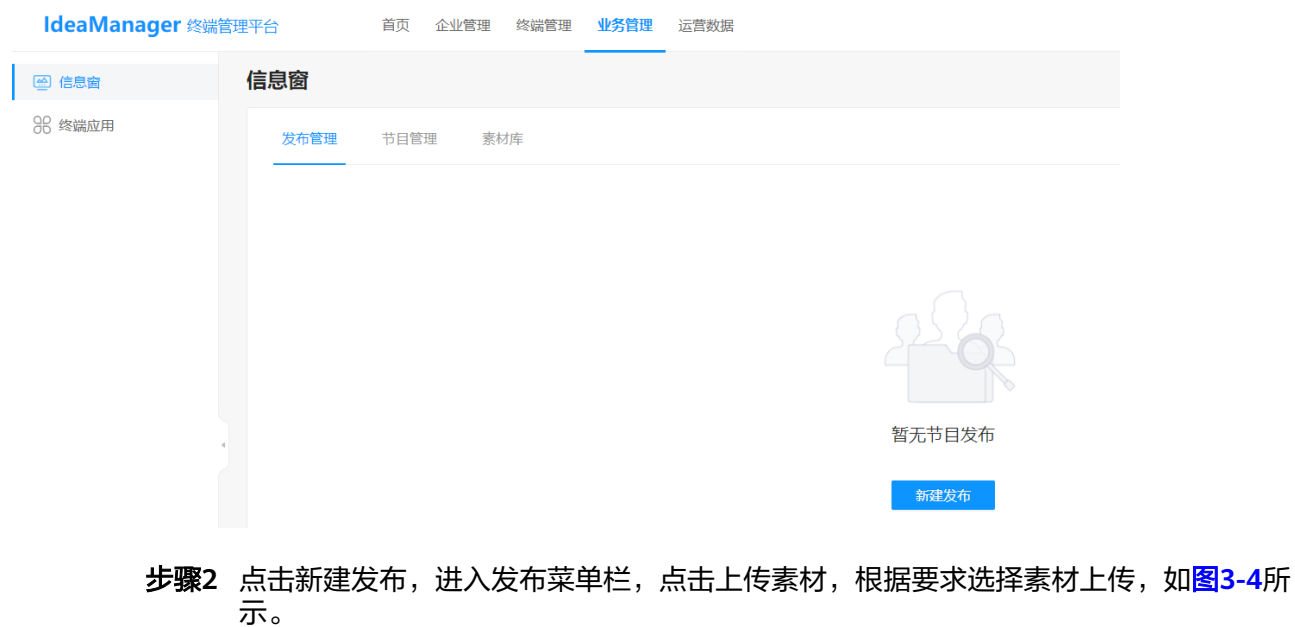

#### <span id="page-15-0"></span>图 **3-4** 素材上传

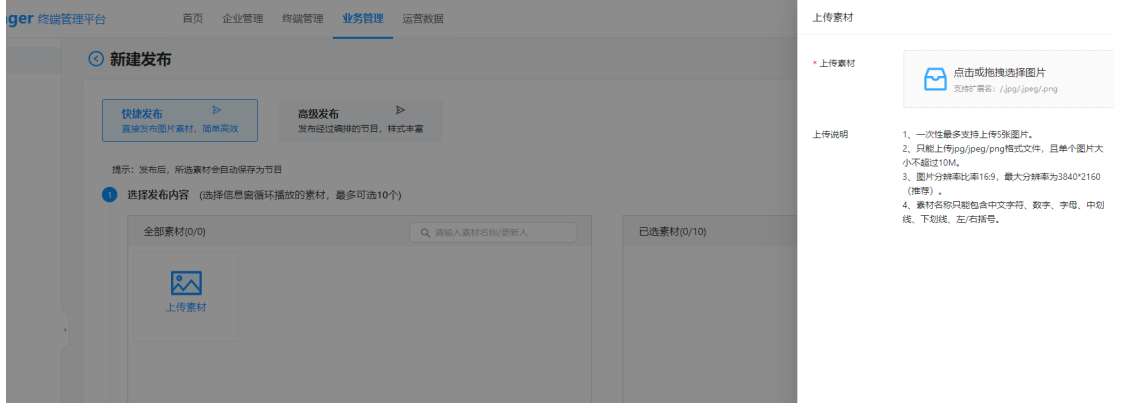

#### 步骤**3** 素材完毕,选择需要发布的大屏终端,点击确认下发,如图**3-5**和图**3-6**所示。

#### 图 **3-5** 任务下发

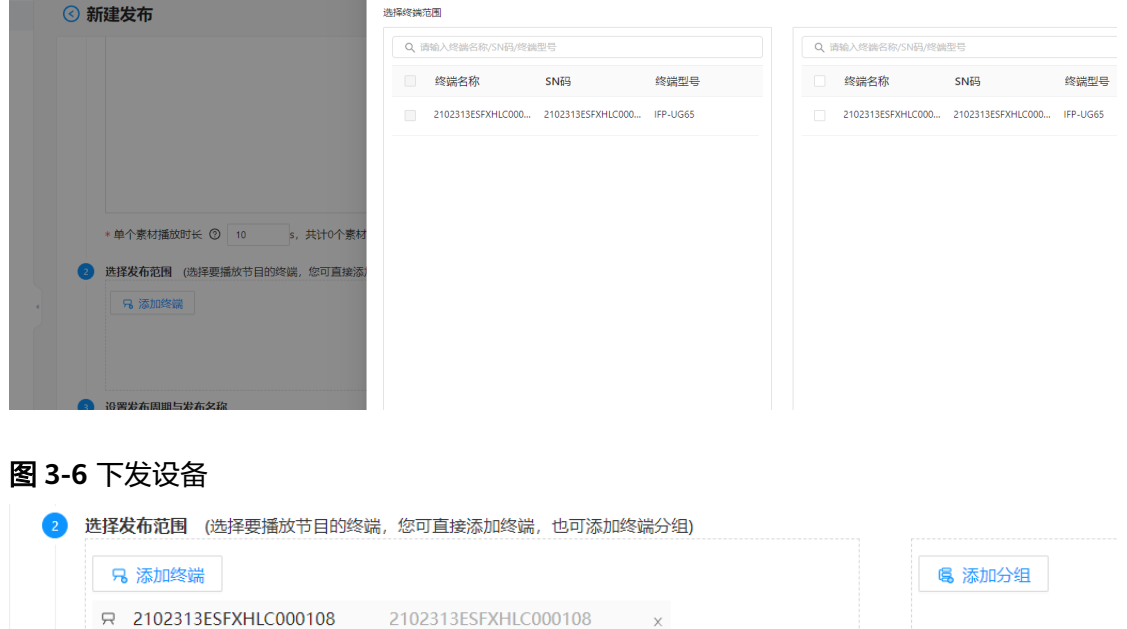

**----**结束

# **3.3** 华为云会议的管理页面设置

#### 注意

该设置方法适用于**IdeaHub Enterprise/Pro/S/B2/**、**Borad Pro/EDU**、**Board2**、 **IdeaHub S2/S2 Pro/ES2/ES2 Pro**

信息窗设置,参考如下链接:

**[https://support.huaweicloud.com/usermanual-meeting/](#page-15-0) [ideahub\\_screensaver\\_mgt.html](#page-15-0)**

# <span id="page-16-0"></span>**3.4** 华为 **SMC** 的管理页面设置

#### 注意

该设置方法适用于**IdeaHub Enterprise/Pro/S/B2**、**Borad Pro/EDU**、**Board2**

步骤**1** 使用节目账号登录SMC系统管理后台。

步骤**2** 素材库,可以通过新增菜单上传信息窗资源图片,如图**3-7**、图**3-8**所示。

#### 图 **3-7** 添加素材

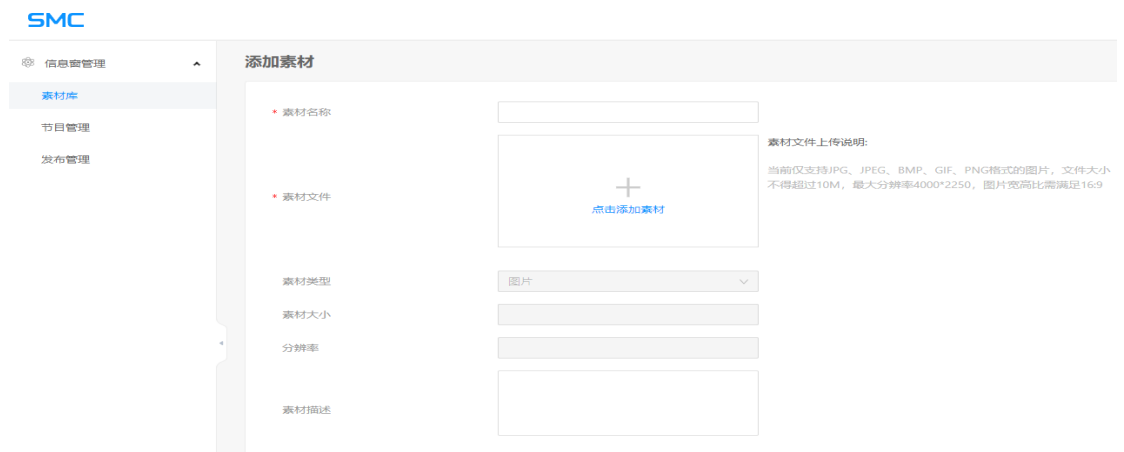

#### 图 **3-8** 素材库

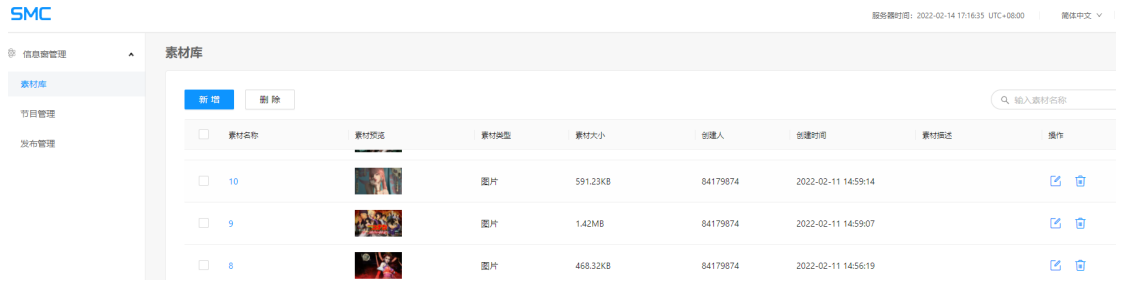

步骤**3** 节目管理,可以根据上传的素材进行定制编辑,制作信息窗播放策略。创建完成后, 可点击播放进行效果预览,如图**[3-9](#page-17-0)**、图**[3-10](#page-17-0)**所示。

<span id="page-17-0"></span>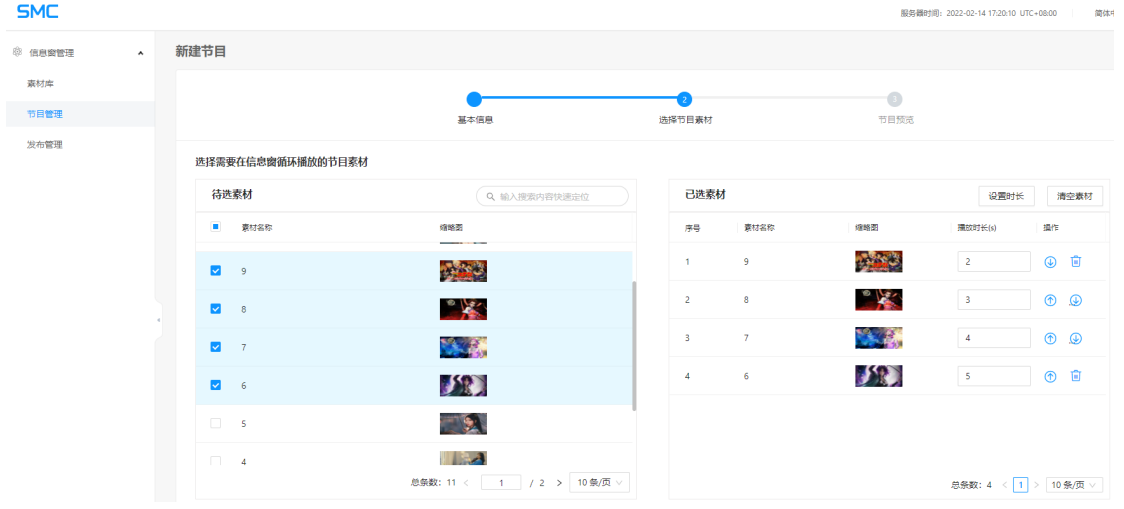

#### 图 **3-10** 效果预览

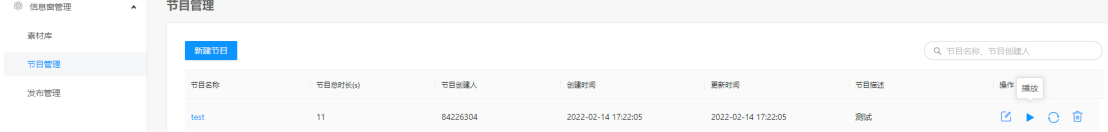

步骤4 发布管理,点击快捷发布,配置下发信息窗配置到终端。

新增发布,如<mark>图3-11</mark>所示:

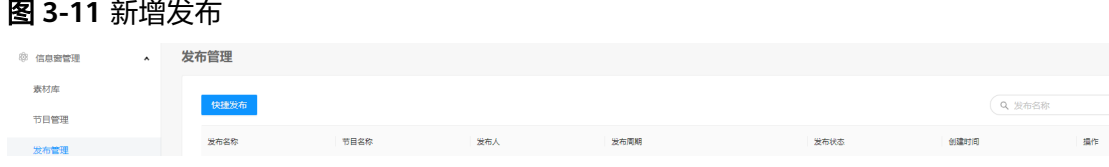

### 基本信息(创建时间即发布后在屏持续多久),如图3-12所示。

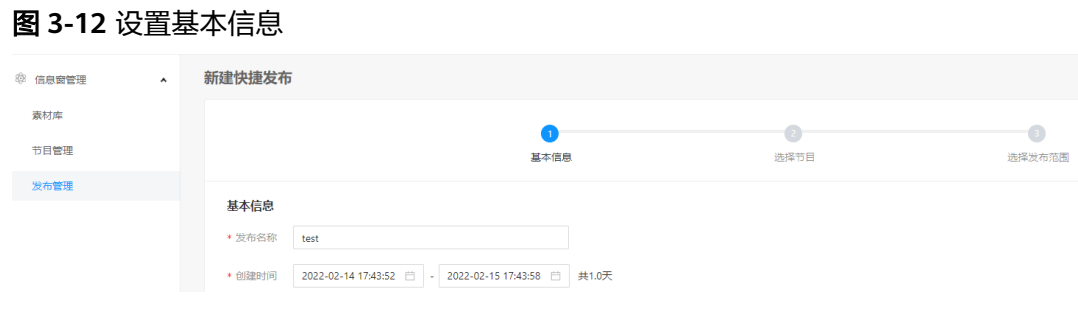

#### 选择上面创建的节目,如<mark>图[3-13](#page-18-0)</mark>所示。

#### <span id="page-18-0"></span>图 **3-13** 选择节目

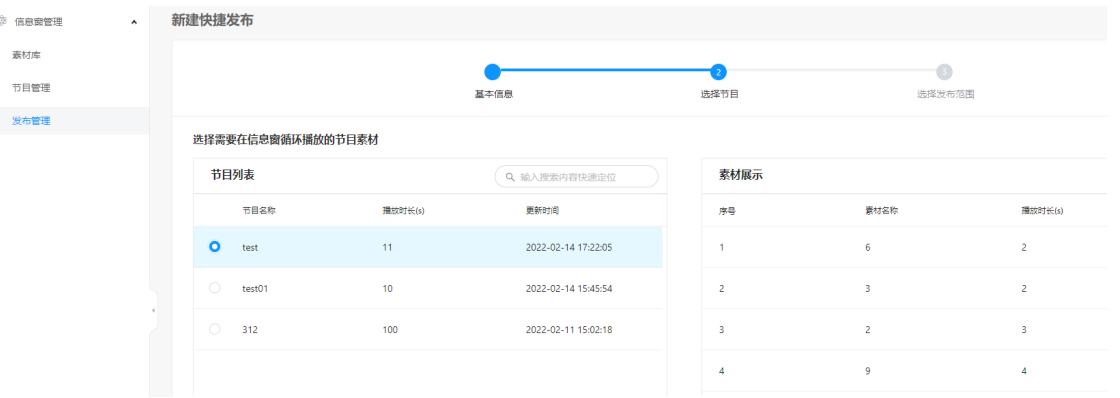

#### 添加需要下发的终端进行发布,如图**3-14**、图**3-15**所示。

## 图 **3-14** 添加发布设备

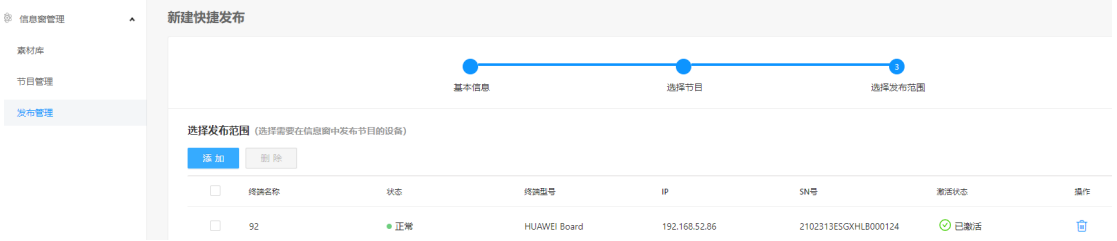

## 图 **3-15** 发布状态

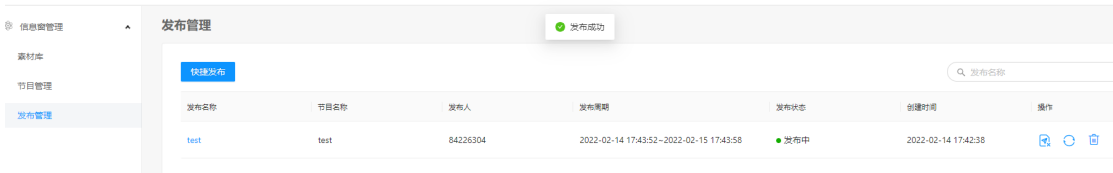

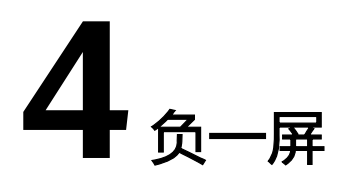

<span id="page-19-0"></span>IdeaHub支持负一屏欢迎页,提供三种默认欢迎页模板并可对欢迎页内容、字体等按 需编辑定制,同时也支持上传自定义模版,定制专属欢迎页。负一屏设置支持在 IdeaHub终端上进行快速编辑配置。

# **4.1 IdeaHub** 大屏界面设置

- 步骤**1** 在大屏首页从左往右滑动至负一屏。
- 步骤**2** 在负一屏界面左下角,点击模板。
- 步骤**3** 选择对应模板后,自由编辑模板上的文字。
- 步骤4 编辑完成后,点击屏幕,在大屏下方弹出开始展示,点击开始展示即可全屏展示该页 面,如下图**4-1**所示,点击恢复可将已编辑过的模板恢复至初始状态。

#### 图 **4-1** 负一屏效果图

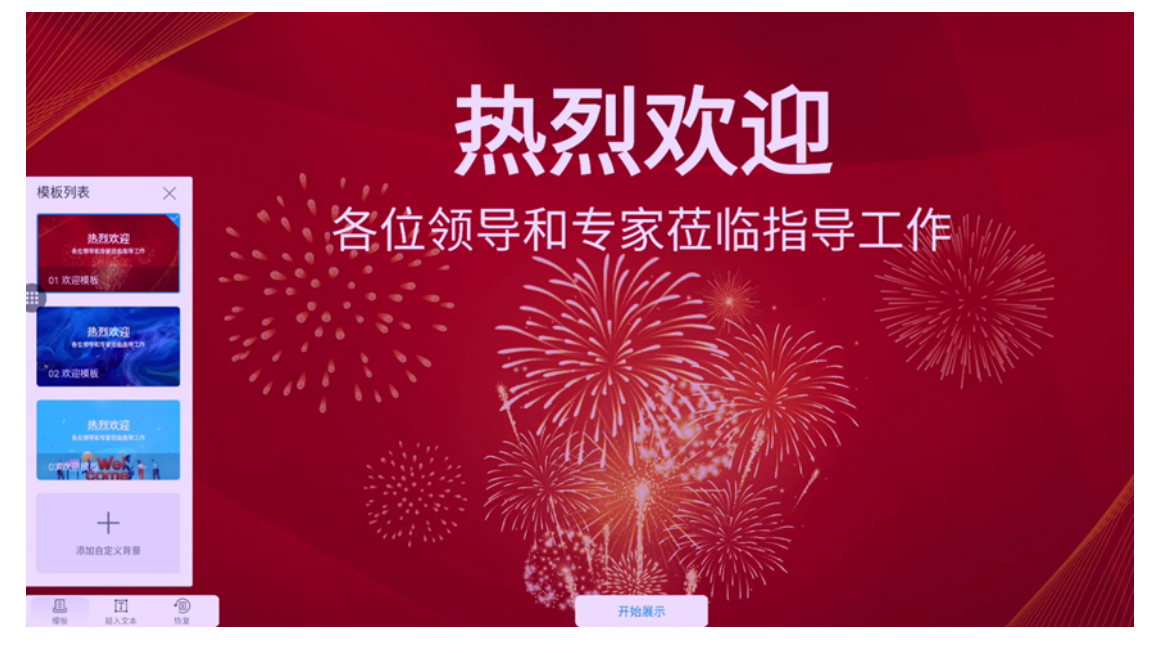

#### 说明

负一屏设置需要满足以下要求:

1、当前只支持更换本地或U盘中的图片为自定义背景,图片格式支持bmp、jpg、jpeg和png四 种格式。

2、添加自定义背景时,图片分辨率最大不超过8K(7680x4320 ),图片大小不能超过30M。 建议添加宽高比为16:9的图片,否则会按比例缩放,只显示中部区域内容,其他部分自动对称裁 剪。

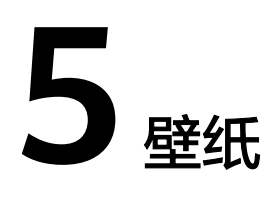

<span id="page-21-0"></span>IdeaHub支持自定义壁纸替换,定制专属图片背景。壁纸替换支持通过系统配置中设 置壁纸功能进行快速替换,也可通过Web管理后台自定义壁纸功能进行替换,用户和 开发者可根据实际需求情况自行选择设置方法。

# **5.1 IdeaHub** 的 **Web** 后台页面设置

## 注意

该设置方法适用于**IdeaHub Enterprise/Pro/S/B2**、**Borad Pro/EDU**、**Board2**

步骤1 登录IdeaHub Web界面,进入系统配置 > 界面显示 > 触控屏界面 > 自定义壁, 如图 **5-1**所示。

#### 图 **5-1** web 设置路径

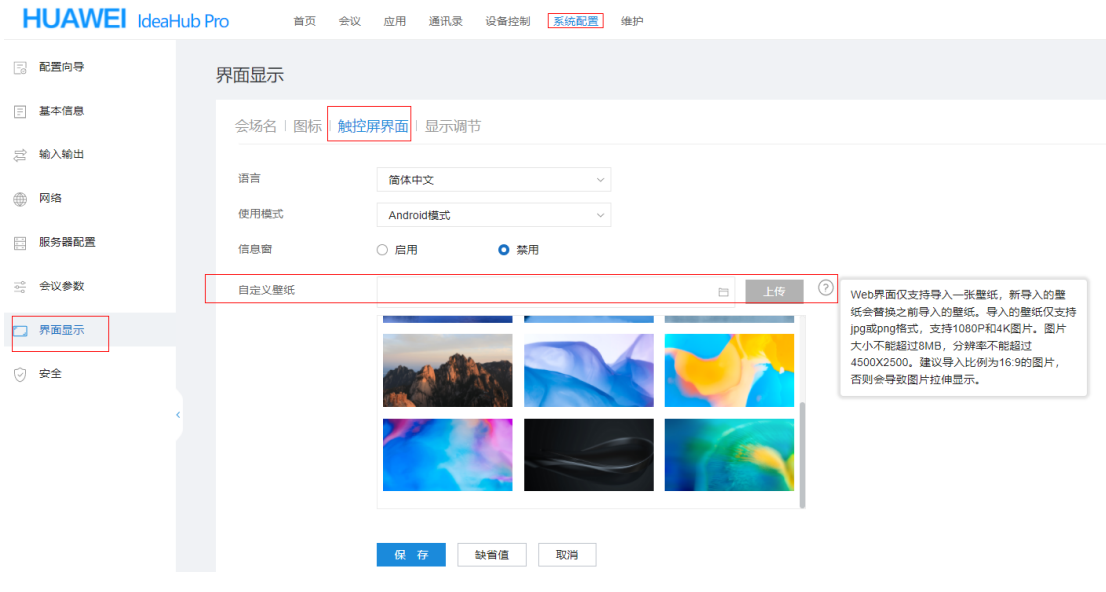

步骤**2** 选择壁纸图片,点击上传,如图**[5-2](#page-22-0)**所示。

#### <span id="page-22-0"></span>图 **5-2** 壁纸上传

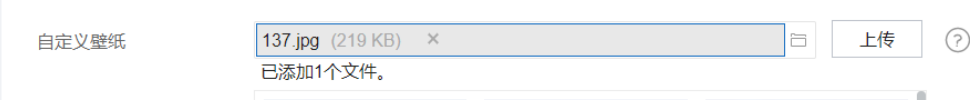

步骤**3** 上传成功后,点击保存,即可替换大屏壁纸。

#### 说明

壁纸文件需要满足以下要求:

Web界面仅支持导入一张壁纸,新导入的壁纸会替换之前导入的壁纸。导入的壁纸仅支持jpg或 png格式,支持1080P和4K图片。图片大小不能超过8MB,分辨率不能超过4500X2500。建议导 入比例为16:9的图片,否则会导致图片拉伸显示。

**----**结束

# **5.2 IdeaHub** 的大屏界面设置

## 注意

该设置方法适用于**IdeaHub Enterprise/Pro/S/B2/**、**Borad Pro/EDU**、**Board2**、 **IdeaHub S2/S2 Pro/ES2/ES2 Pro**

- 步骤**1** 长按大屏首页背景,或点击首页右下角设置 > 壁纸 > 设置壁纸,弹出壁纸替换功能。
- 步骤**2** 二代屏点击选择壁纸按钮,弹出壁纸加载选项,如图**5-3**所示,选择需要导入的壁纸, 如图**[5-4](#page-23-0)**所示。一代屏自定义的壁纸由WEB界面导入。

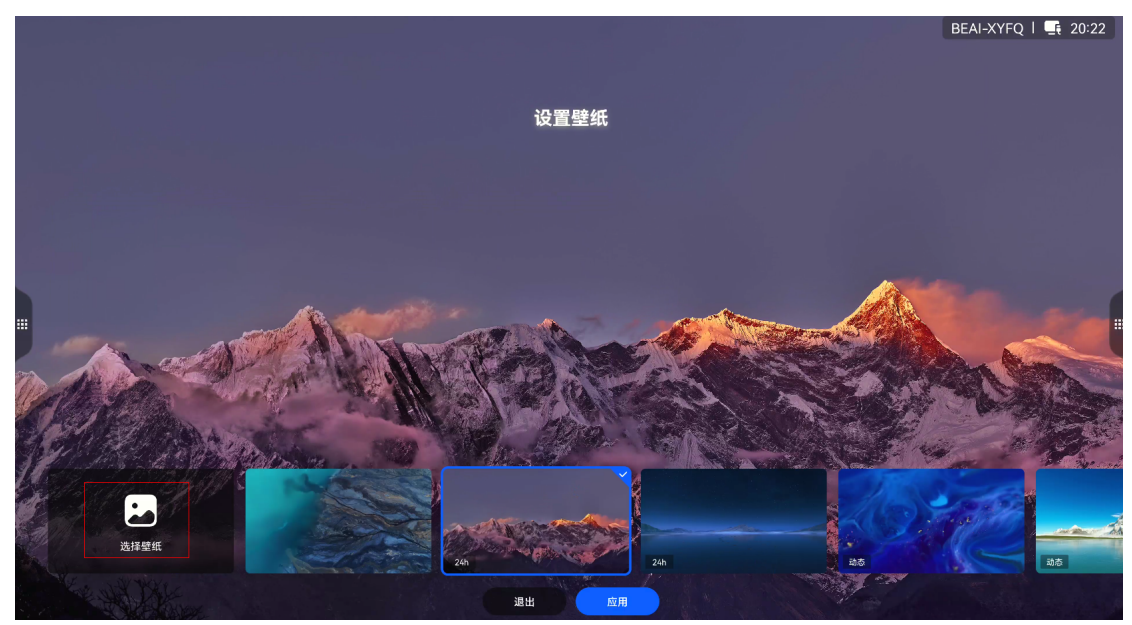

图 **5-3** 打开设置

#### <span id="page-23-0"></span>图 **5-4** 选择壁纸

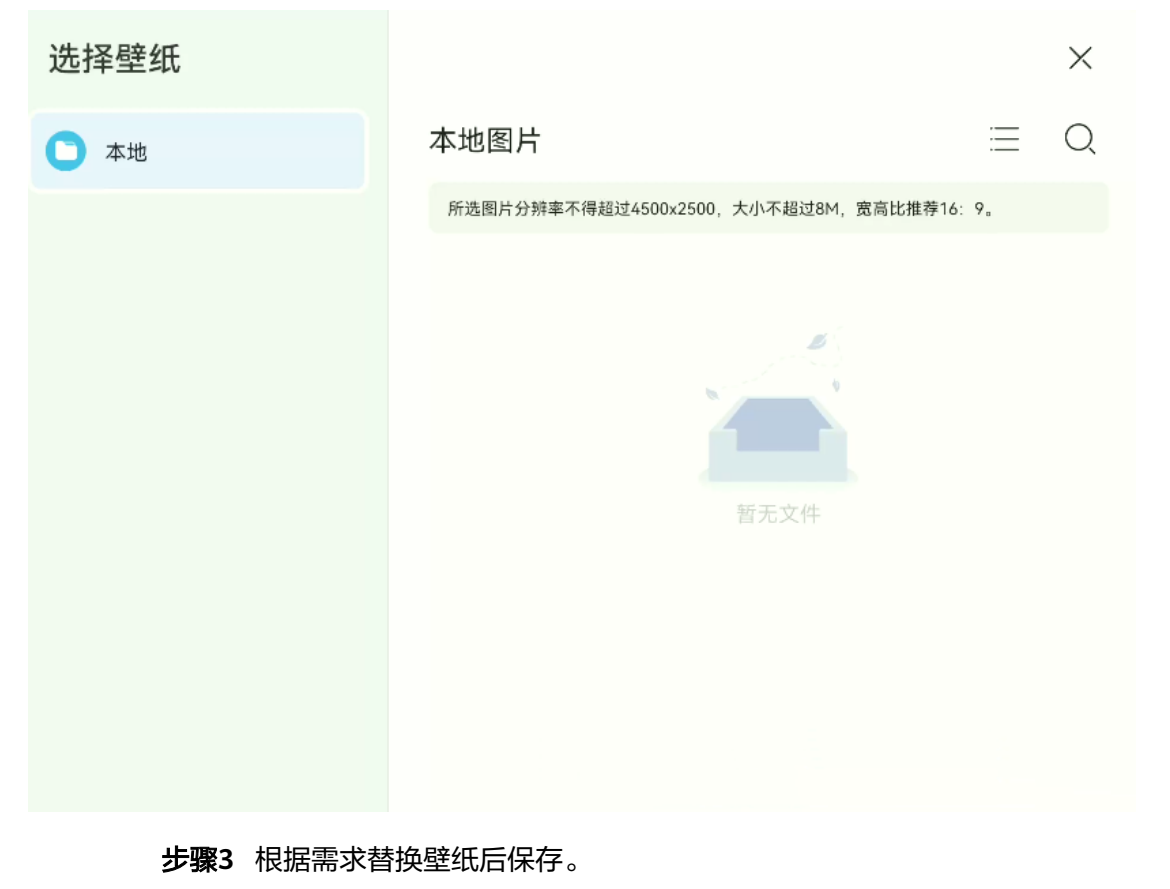